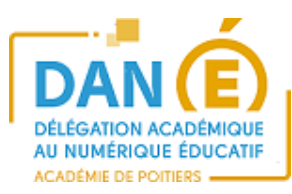

# **Utilisation de l'application EOP**

# **1. SE CONNECTER A L'ENT i-Cart. 2. OUVRIR L'APPLICATION EOP :**

> Cliquez sur l'item **EOP**

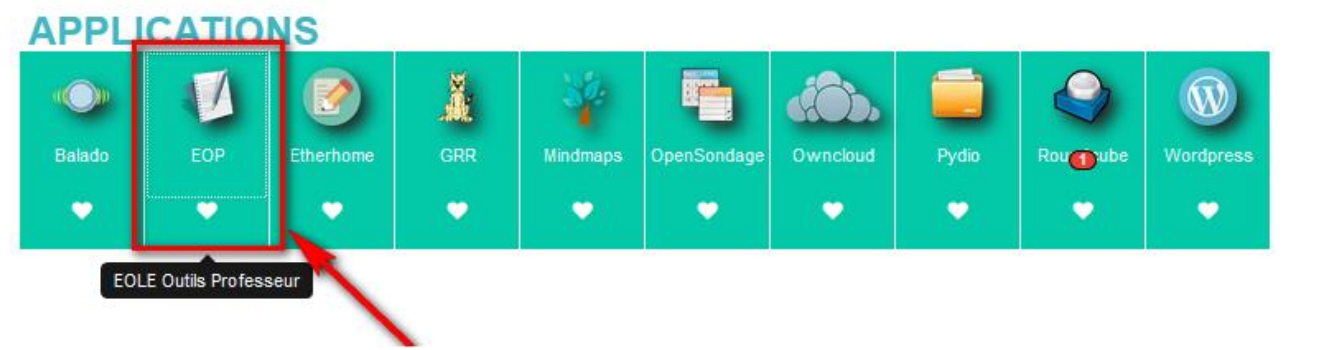

#### **EOP permet de**

- **Distribuer et de ramasser des documents.**
- **Observer et prendre le contrôle des postes élèves**
- **Changer le mot de passe d'un élève**
- **Changer le mot de passe de son compte i-Cart**

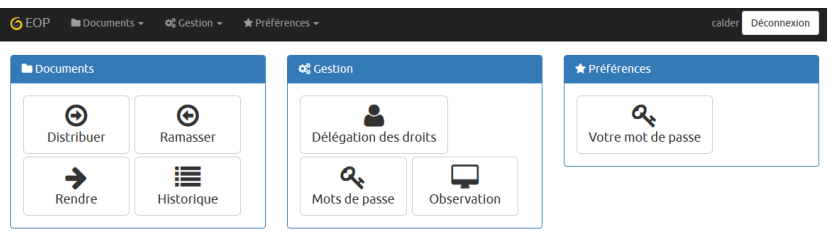

### **3. DISTRIBUTION DE DOCUMENT(s) PAR EOP :**

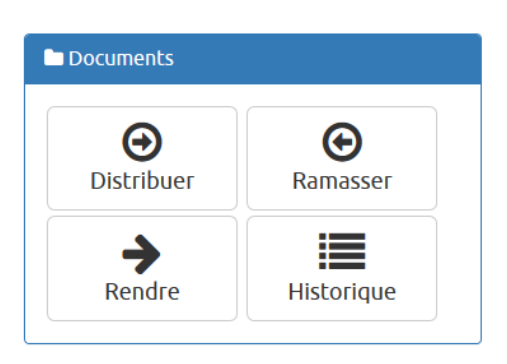

- **Distribuer** : permet de gérer la distribution de documents ;
- **Ramasser** : permet de récupérer un document distribué et nécessitant la modification par les utilisateurs ;
- **Rendre** : permet d'annoter les documents ramassés et de les restituer ;
- **Historique** : permet de lister les différents documents et de connaître leur état.

Cliquez sur l'onglet **Documents** puis choisir **Distribuer** ou cliquez directement sur le bouton **Distribuer**

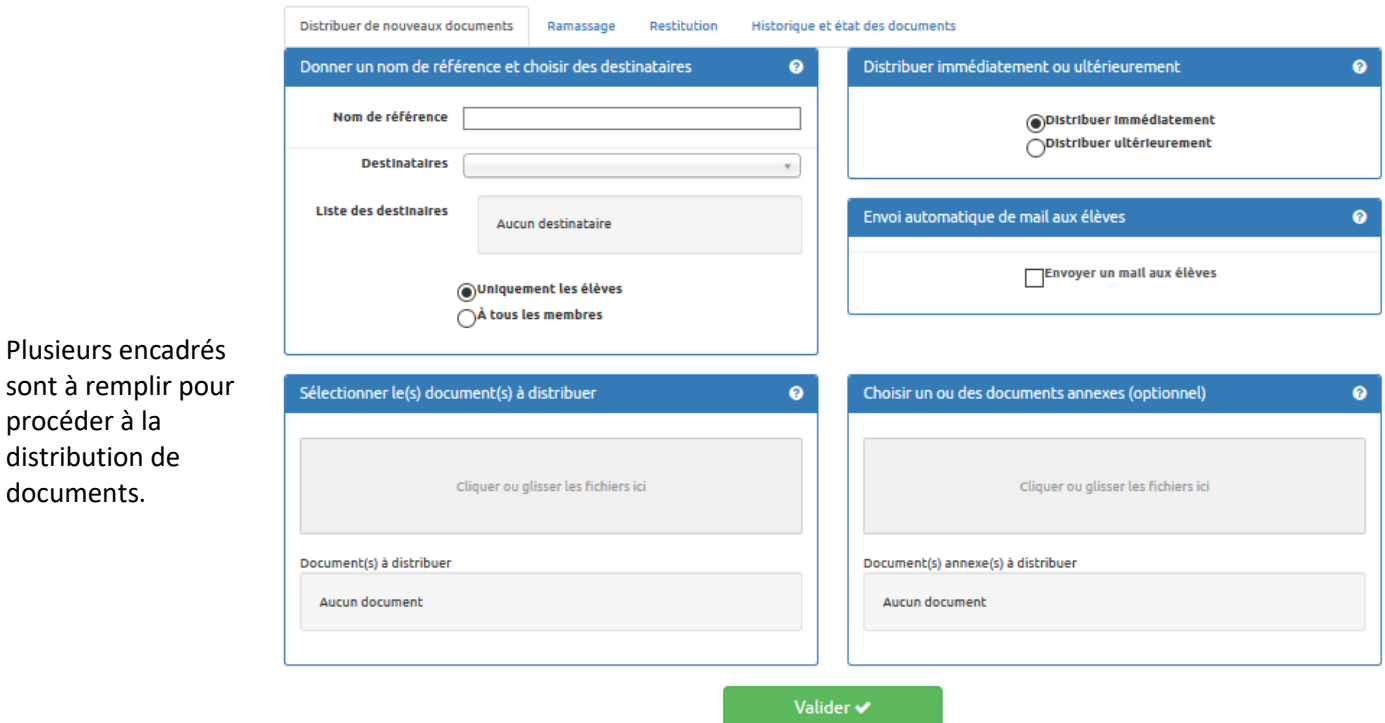

### **a - Donner un nom de référence et choisir des destinataires**

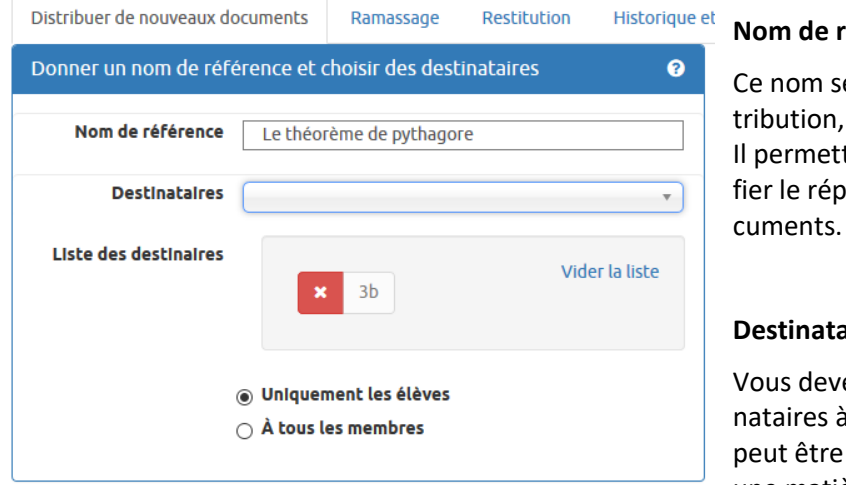

#### **Uniquement les élèves / À tous les membres**

Par défaut, les documents ne sont distribués qu'aux élèves. En cochant l'option  $\bullet$  À tous les membres , vous pouvez distribuer les documents à tous les membres des groupes retenus.

#### **Vider la liste**

Il est possible de supprimer des destinataires ajoutés par erreur Vider la liste permet de supprimer tous les destinataires ajoutés.

#### référence

era retrouvé à toutes les étapes (disramassage, restitution, suppression). tra également à l'utilisateur d'identiertoire de destination du ou des do-

#### **Destinataires**

ez sélectionner un ensemble de destiqui distribuer les documents. Celui-ci une classe, une équipe, un groupe, une matière ou un niveau.

## **b - Sélectionner le(s) document(s) à distribuer**

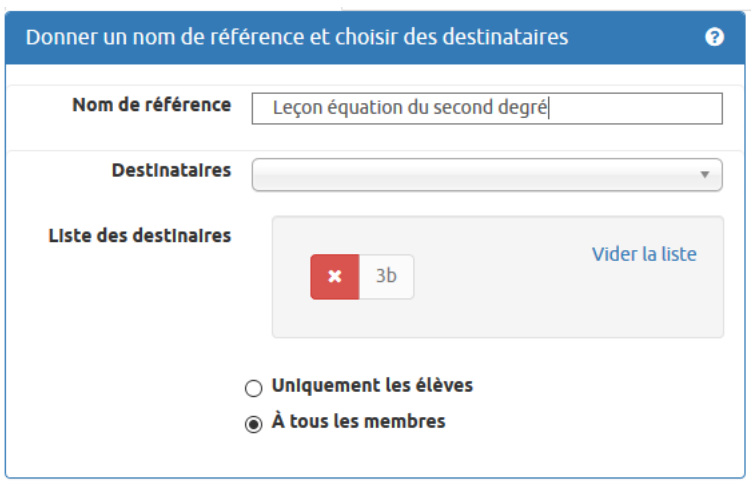

Le ou les documents à distribuer seront accessibles en écriture par les utilisateurs dans leur répertoire personnel dans un sous-répertoire ayant pour nom celui de la référence.

perso/devoirs/ nom du professeur/ nom de référence

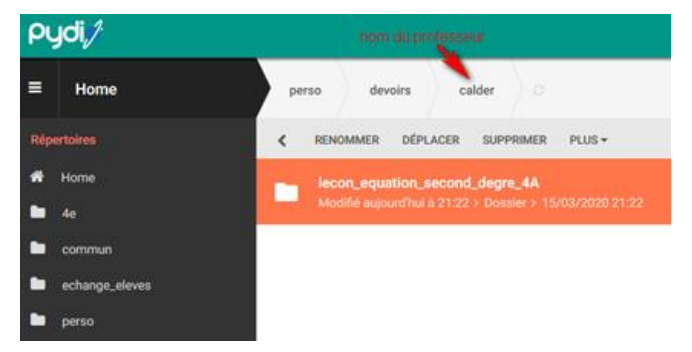

#### **Cliquer**

Vous pouvez cliquer dans la zone grise pâle pour ou-

vrir un navigateur de fichier. Celui-ci vous permet de choisir un ou plusieurs fichiers d'un même répertoire en maintenant la touche Ctrl + clic.

#### **Glisser**

Vous pouvez faire glisser un ou plusieurs documents dans la zone gris pâle depuis une autre fenêtre.

#### **Vider la liste**

Il est possible de supprimer un document téléversé par erreur. Vider la liste permet de supprimer tous les documents téléversés.

### **c - Distribuer immédiatement ou plus tard**

La distribution peut être différée ou immédiate.

#### **Distribuer immédiatement**

La distribution a lieu après avoir cliqué sur le bouton Valider.

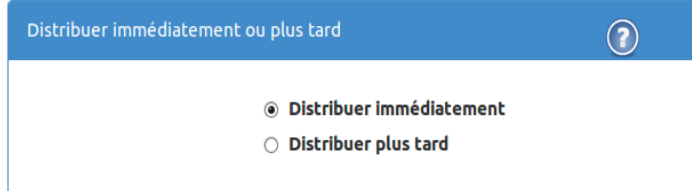

#### **Distribuer plus tard**

Cette option permet de préparer la distribution de document à distance ou dans l'établissement.

La distribution se fera en utilisant, au moment voulu, l'option Distribuer de l'application Gestionpostes à **l'intérieur de l'établissement.**

### **d - Envoi automatique de mail aux élèves**

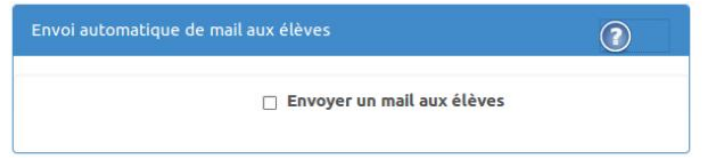

Un courrier électronique, via l'application Round Cube, peut être automatiquement envoyé de votre part aux élèves destinataires des documents.

Pour cela, cochez la case et complétez le sujet et le corps avant de lancer la distribution.

### **e - Choisir un ou des documents annexes (optionnel)**

Cette étape est optionnelle. Les annexes sont des documents qui ne seront pas accessibles en écriture par les utilisateurs.

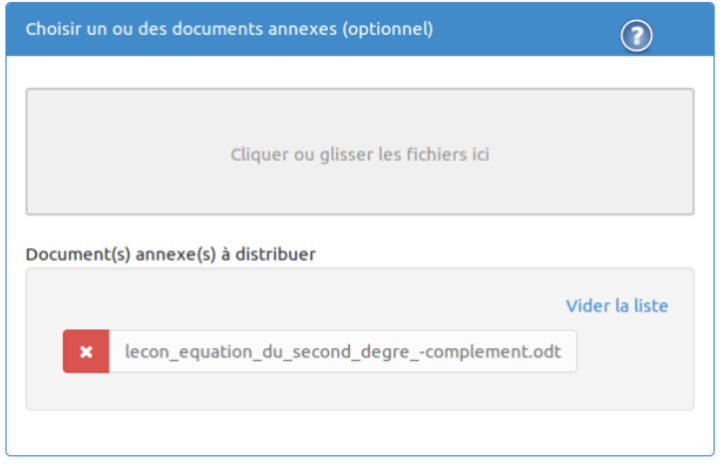

#### **Cliquer**

Vous pouvez cliquer dans la zone grise pâle pour ouvrir un navigateur de fichier. Celui-ci vous permet de choisir un ou plusieurs fichiers d'un même répertoire en maintenant la touche Ctrl + clic.

#### **Glisser**

Vous pouvez faire glisser un ou plusieurs documents dans la zone gris pâle depuis une autre fenêtre.

#### **Vider la liste**

Il est possible de supprimer un document téléversé par erreur. Vider la liste permet de supprimer tous les documents téléversés.

### **f - Valider la distribution**

Pour valider la distribution il faut cliquer sur le bouton Valider en bas de page. La validation se fait après l'acceptation du récapitulatif en cliquant sur le bouton Confirmer.

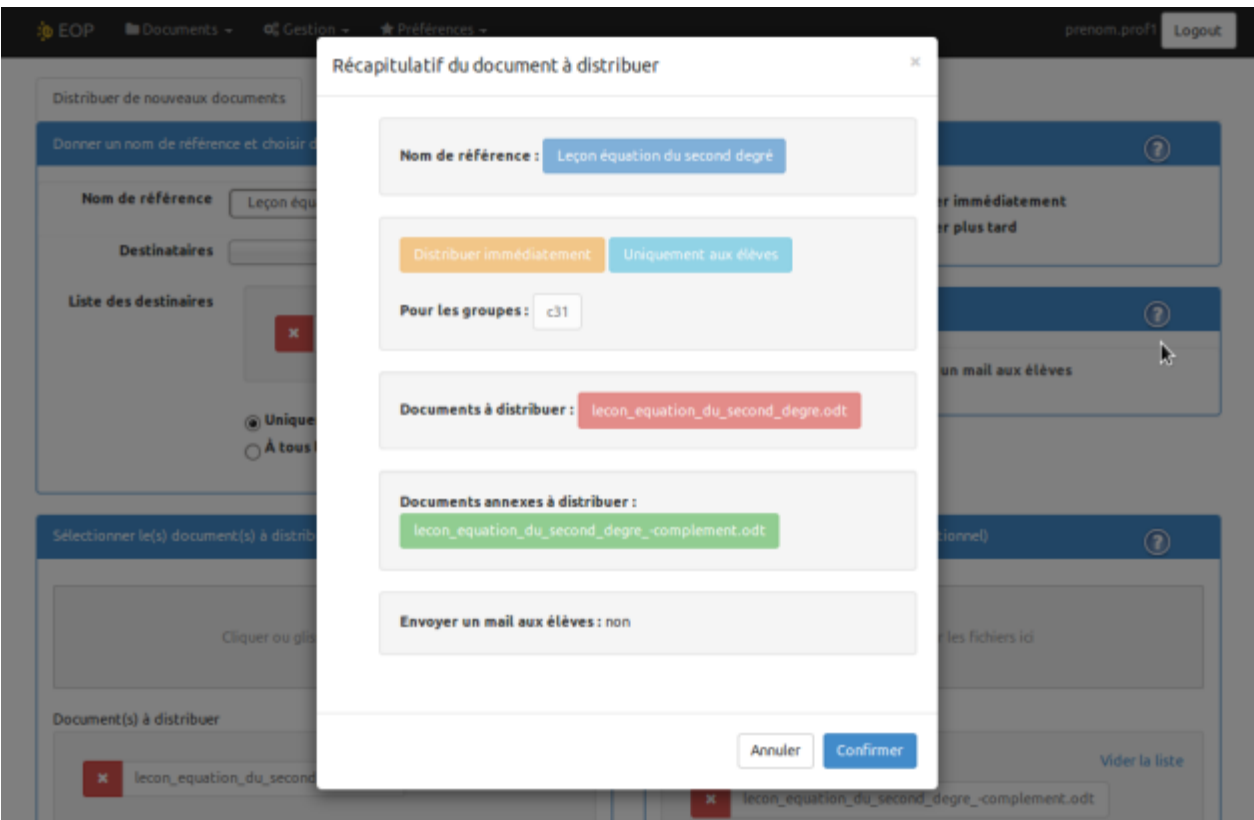

### **4. RAMASSAGE**

Le ramassage consiste à sélectionner un document qui a été distribué auparavant et à le collecter auprès de chacun des élèves.

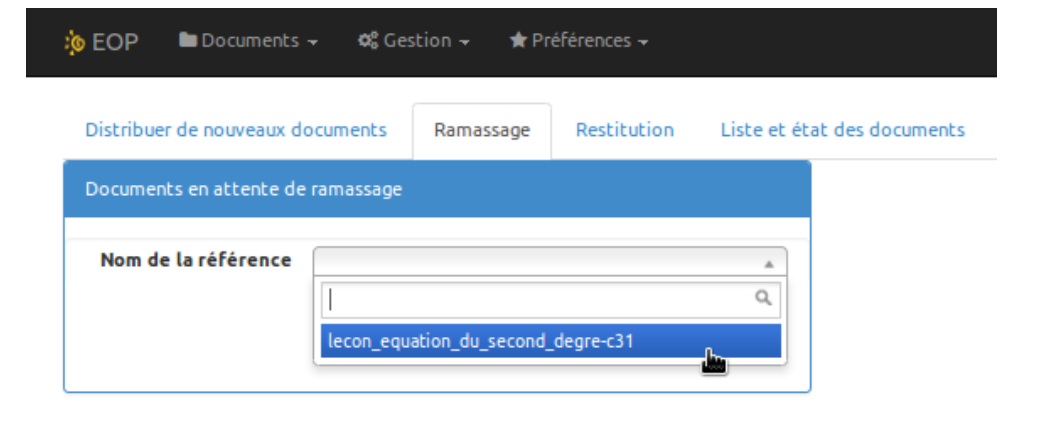

Pour ce faire il faut se rendre dans l'onglet Documents / Ramassage, sélectionner la référence du document à ramasser et cliquer sur le bouton Ramasser.

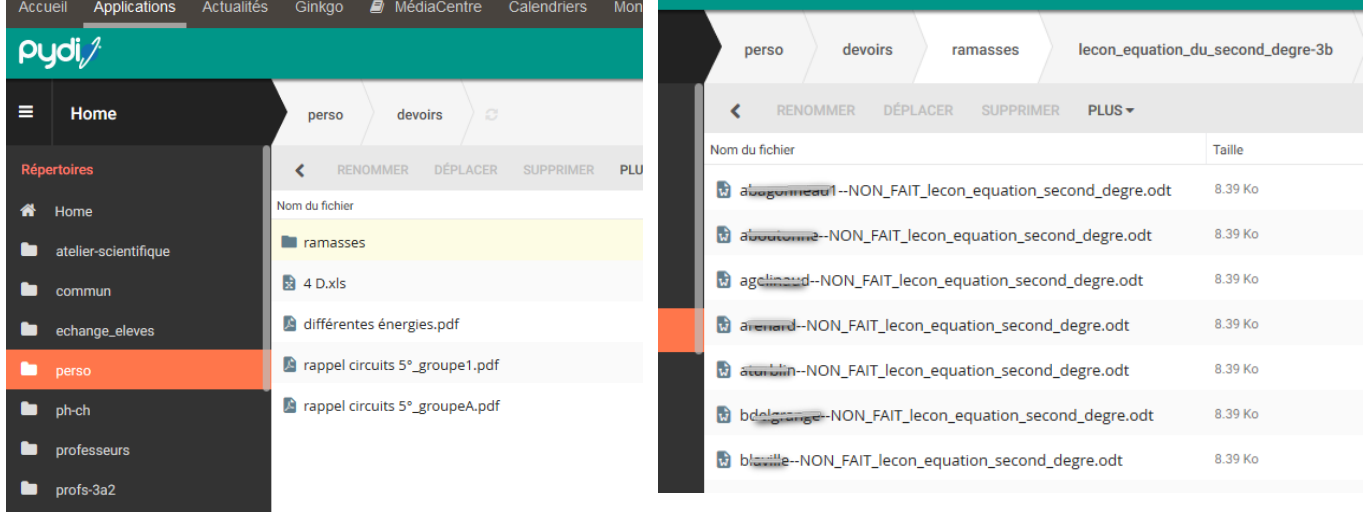

Les documents ainsi collectés sont disponibles dans un répertoire portant le nom de référence concaténé avec le nom de la classe. Ce répertoire se trouve dans le répertoire /perso/devoirs/ramasses/ de l'enseignant qui a effectué la distribution.

L'enseignant peut corriger les différentes copies puis les enregistrer corrigées au même endroit en prenant soin de garder les mêmes noms. Pour cela, dans pydio, cocher la case écraser les fichiers existants :

#### **Transférer**

Programme d'envoi HTML Téléchargement à distance

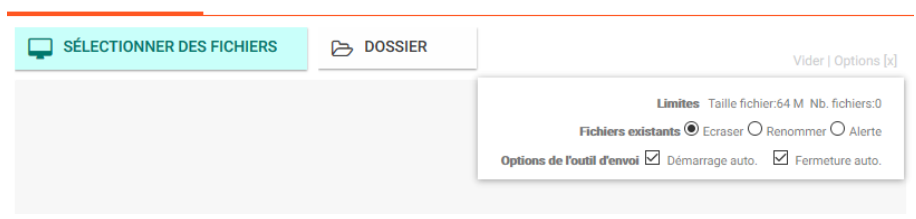

### **5. RESTITUTION**

La restitution consiste à sélectionner un document qui a été ramassé auparavant et à le distribuer auprès de chacun des élèves.

Pour ce faire il faut se rendre dans l'onglet Documents / Restitution, sélectionner la référence du document à restituer. Un message peut accompagner la restitution afin de prévenir l'utilisateur. Pour ce faire cocher l'option Envoyer un mail aux élèves, saisir le titre et le contenu du courrier électronique. Enfin cliquer sur le bouton Rendre.

Les documents restitués sont disponibles dans le répertoire correction se trouvant dans le répertoire portant le nom de référence concaténé avec le nom de la classe. Ce répertoire se trouve dans le répertoire /perso/devoirs/nom de l'enseignant/ de l'élève qui a reçu la restitution.

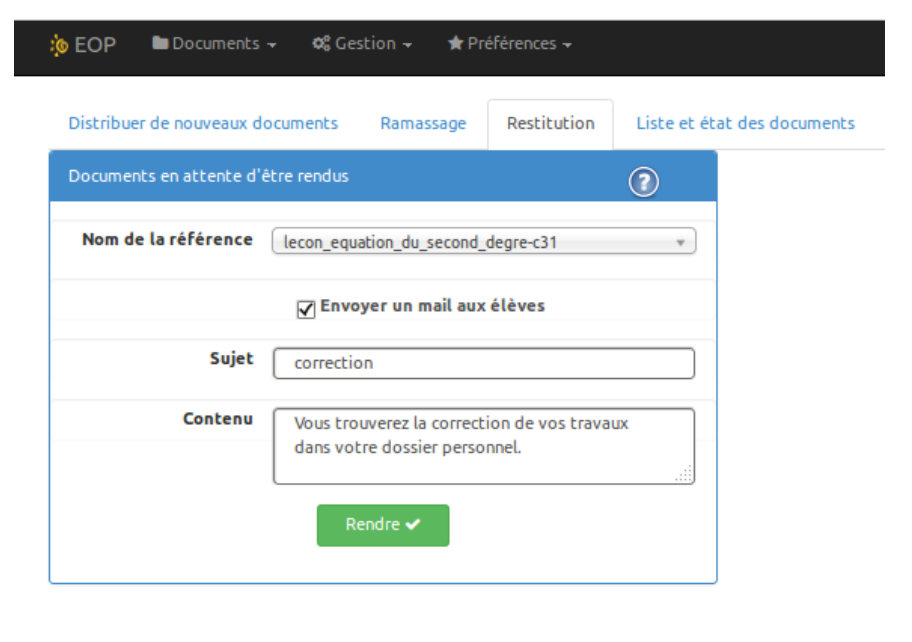

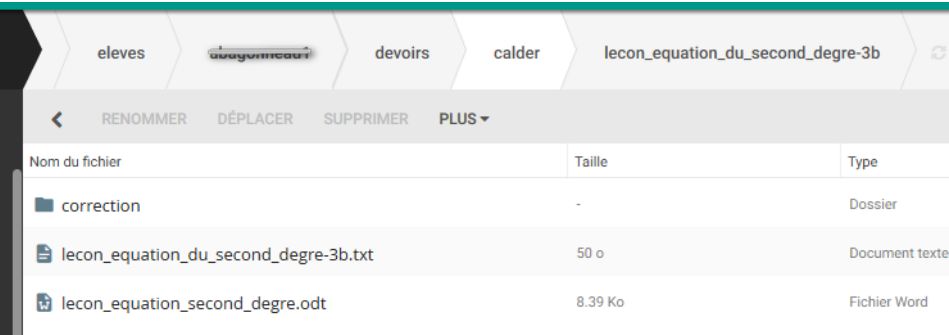

 $\times$ 

# **6. État des documents**

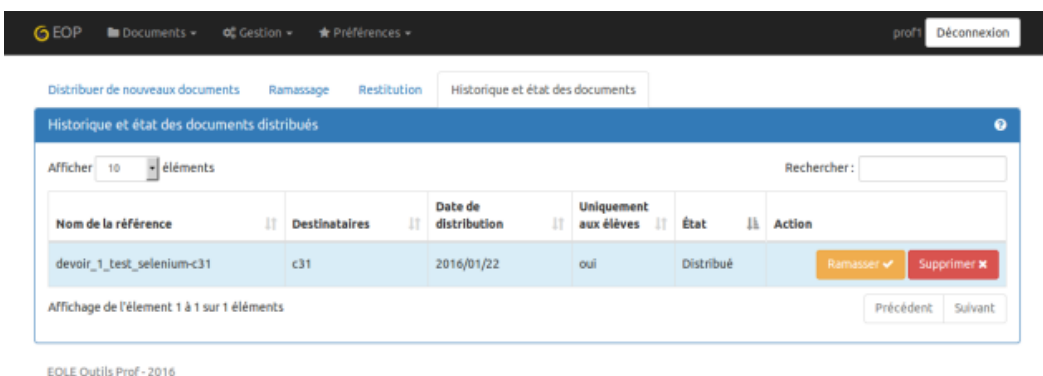

L'onglet État des documents consiste à visualiser les documents et leur état.

Ce tableau récapitulatif reprend tous les documents distribués.

Vous pouvez les trier en cliquant sur

les en-têtes de colonnes.

Vous pouvez aussi filtrer le tableau en entrant les premiers caractères du mot souhaité dans le champ de recherche.

Dans la colonne action les boutons Rendre, Ramasser et Supprimer permettent d'agir sur l'état des documents. Le bouton Supprimer permet d'effacer le cache d'une référence (documents et annexes) qui prend de la place sur le serveur. Attention, une fois le cache supprimé, les élèves ne peuvent plus accéder aux annexes.

16 Mars 2020